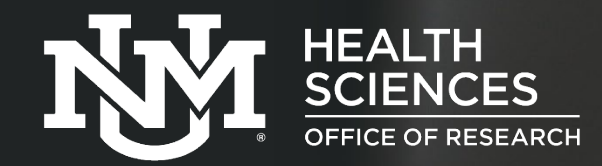

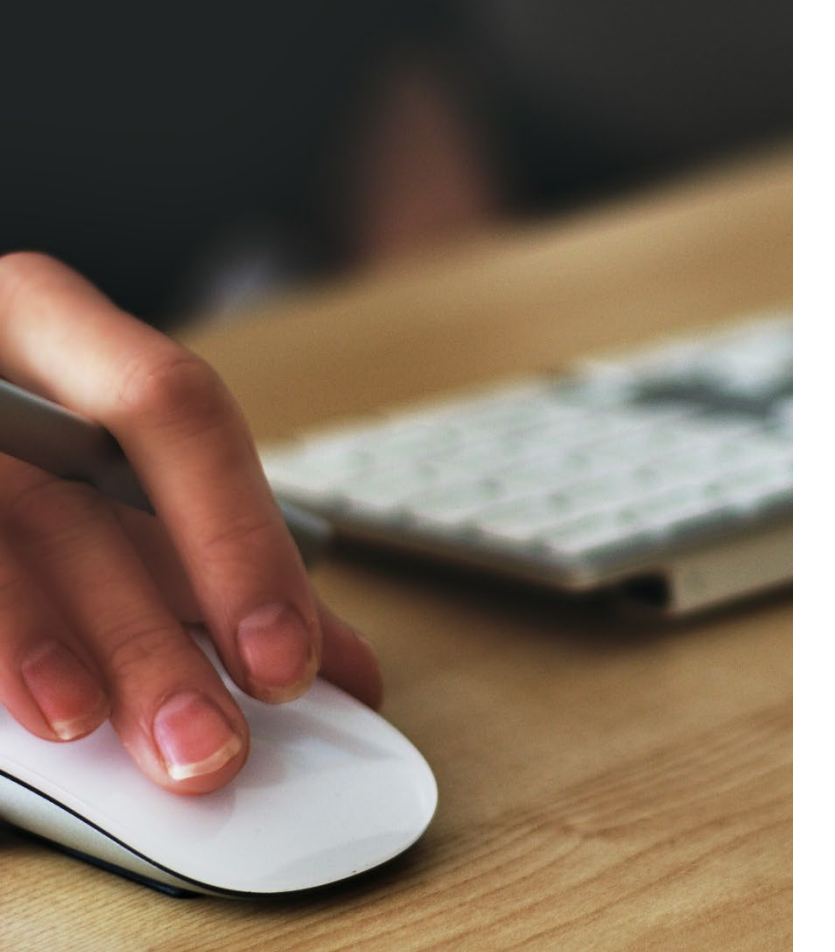

Conflicts of Interest Office COI

# **Click ERA COI Disclosures**

The ERA (Click COI) system is designed to complete electronic Conflicts of Interest disclosures ("certifications") when an individual has been added as personnel to a funding proposal or IRB study submission.

## **Login Page**

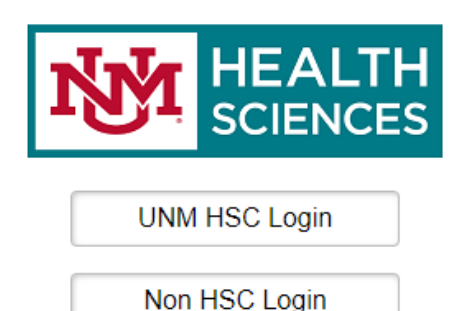

If you are a member of UNM HSC and have a current HSC NetID, please click on the UNM HSC Login button.

All other, please click on the Non HSC Login button (includes UNM main campus).

Navigate to Click ERA: [https://era.health.unm.edu](https://era.health.unm.edu/)

- Access to the Click ERA system occurs upon submitting a COI [Account Management Request Form.](https://app.smartsheet.com/b/form/aca06e5079a54cd2a23a8f8033afb6f1)
- \*Completion of FCOI (HSC 104-002) training is required in order to submit COI disclosures in the COI system.
	- The requester will be notified by email when their COI account has been activated.
- Users who are affiliated with HSC (employee/faculty/student, @salud email), will select the "*UNM HSC Login*" button and enter their HSC username and password.
- UNM main campus (@unm email) or users not affiliated with UNM HSC will select the "*Non HSC Login*" button.
- \*If you are an HSC affiliate, but listed a non-HSC email in your COI account request, your account will be set up with the specified email.

### **Accessing COI Disclosures**

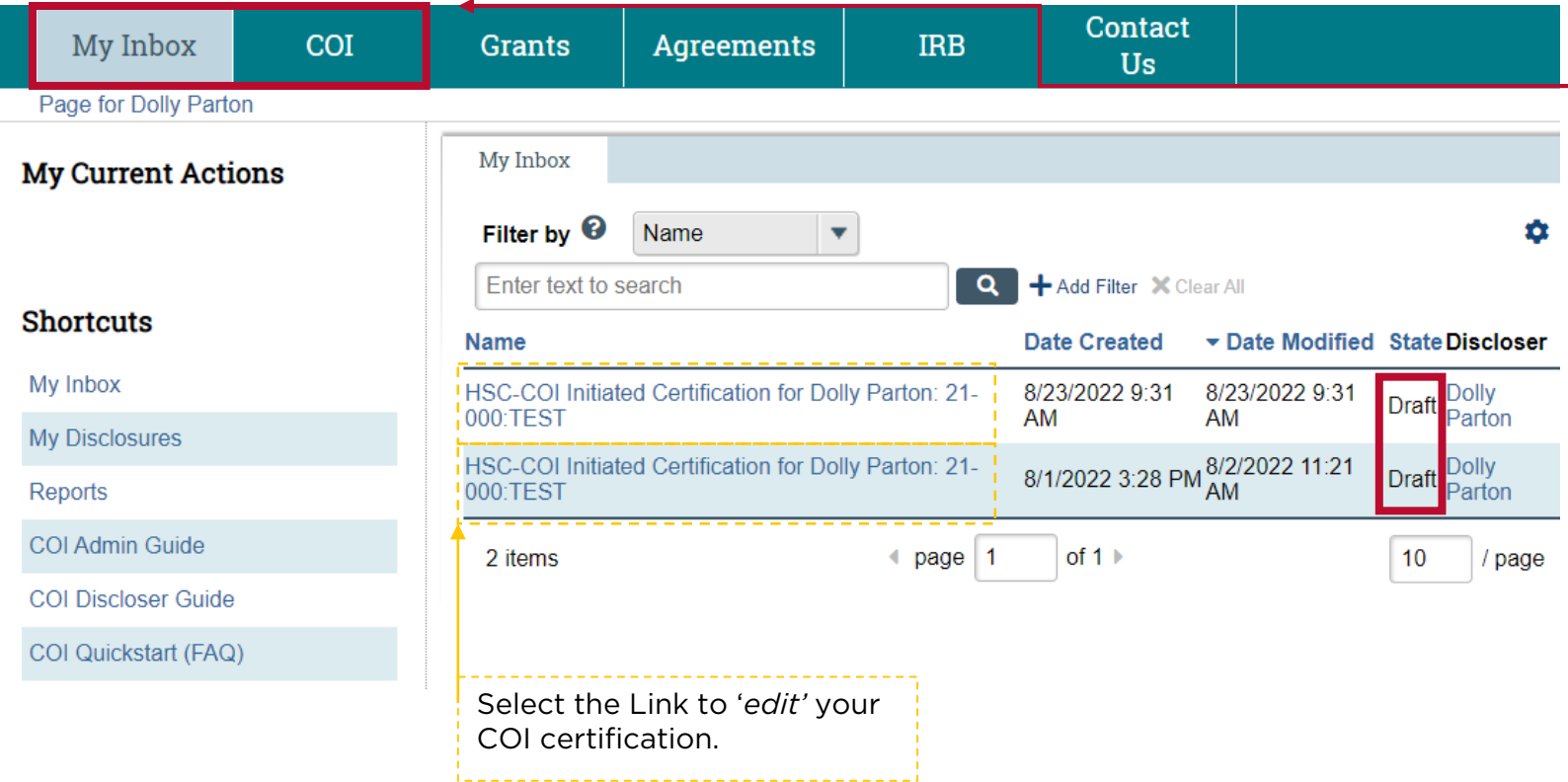

- **My Inbox:** shows every pending disclosure that requires a response.
	- **COI tab:** Shows all disclosures, pending or completed.
	- **Grants tab:** Takes user to the grants system.
	- **Agreements tab:** Takes user to the agreements system
	- **IRB tab:** Takes user to the IRB system.
		- If you have an HSC login for COI, Grants, Agreements, and IRB you can transfer from one application to another with single sign on. *(user must have an existing account in both sites to transfer over)*
	- **State:** Draft means the COI disclosure is incomplete and requires a response. \*Two other states requiring user attention include "Administrative Review: Response Pending" and "Discloser Review of Plan"

### **COI Certification Workspace**

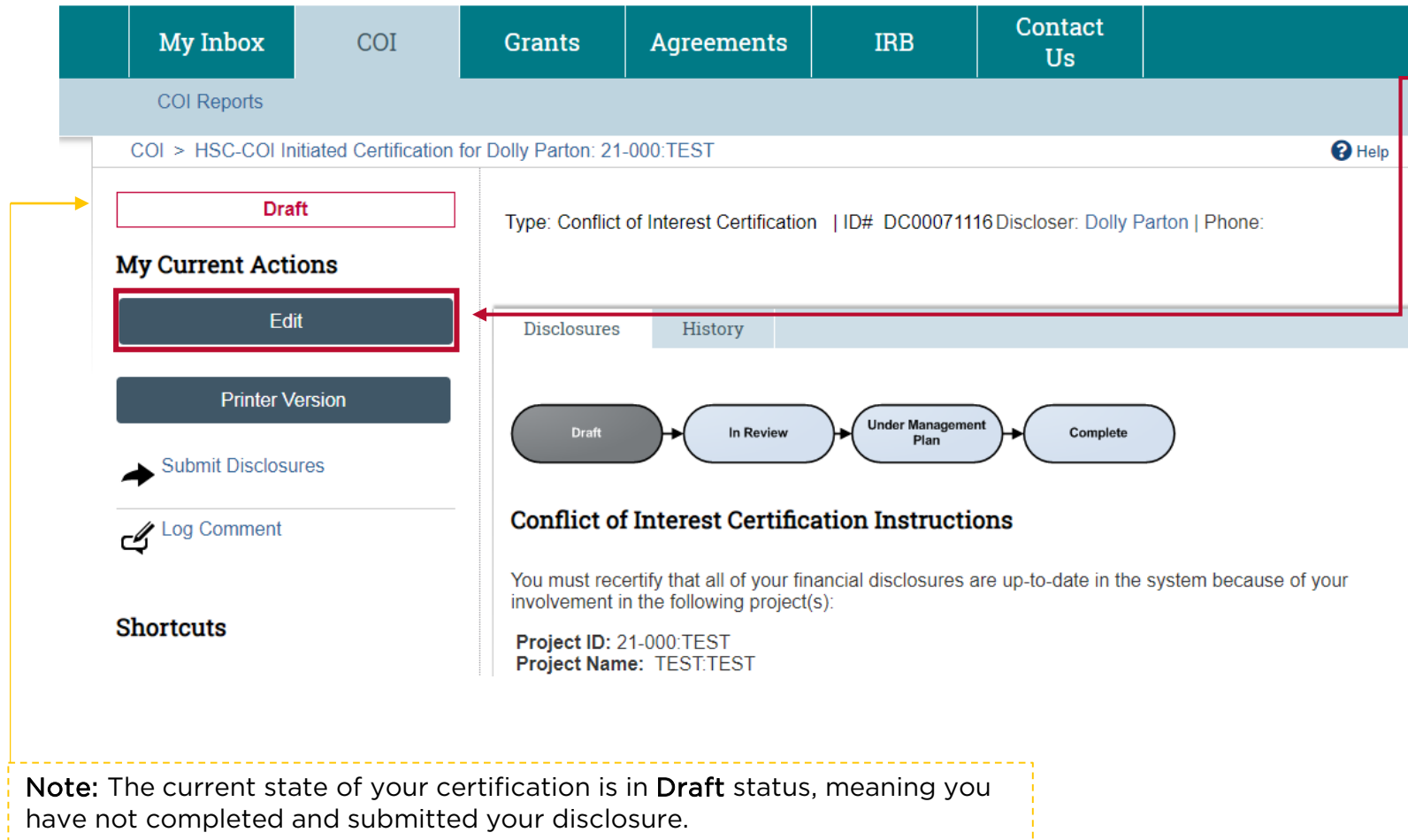

#### **Navigation**

• Select the '*Edit*' button to complete your electronic COI certification.

**Next: Institutional Responsibilities**

### **Institutional Responsibilities**

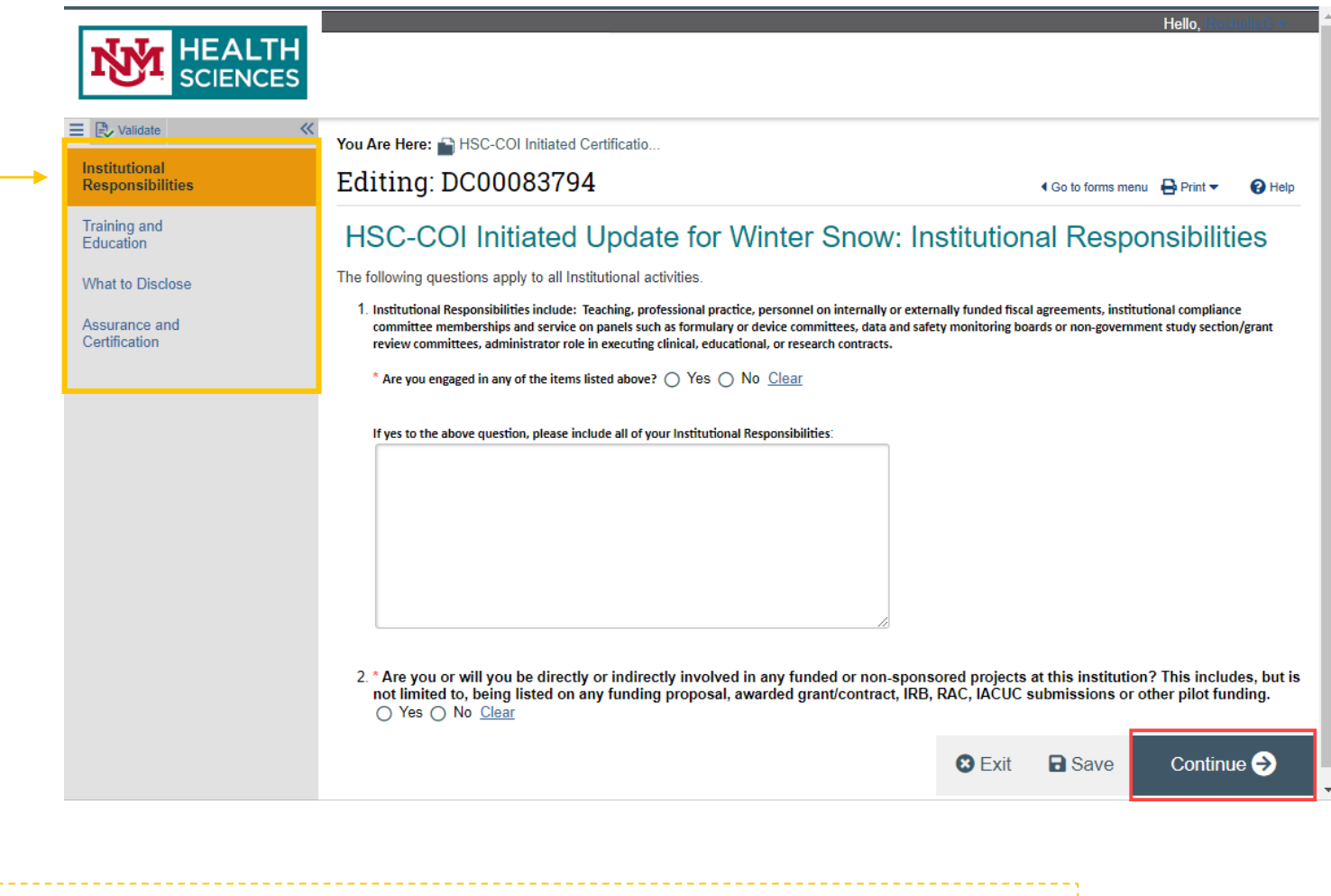

Left hand nav: You may navigate from one smartpage to another by using this navigation.

#### **Navigation**

- How the questions are answered will determine the smartpages and/or questions that follow.
- Read and respond to the questions carefully. If more time is needed, select '*save*' and '*exit*' to return at a later time. Otherwise, select '*continue*' to proceed to the next smartpage.

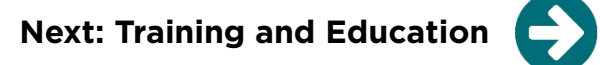

### **Training and Education**

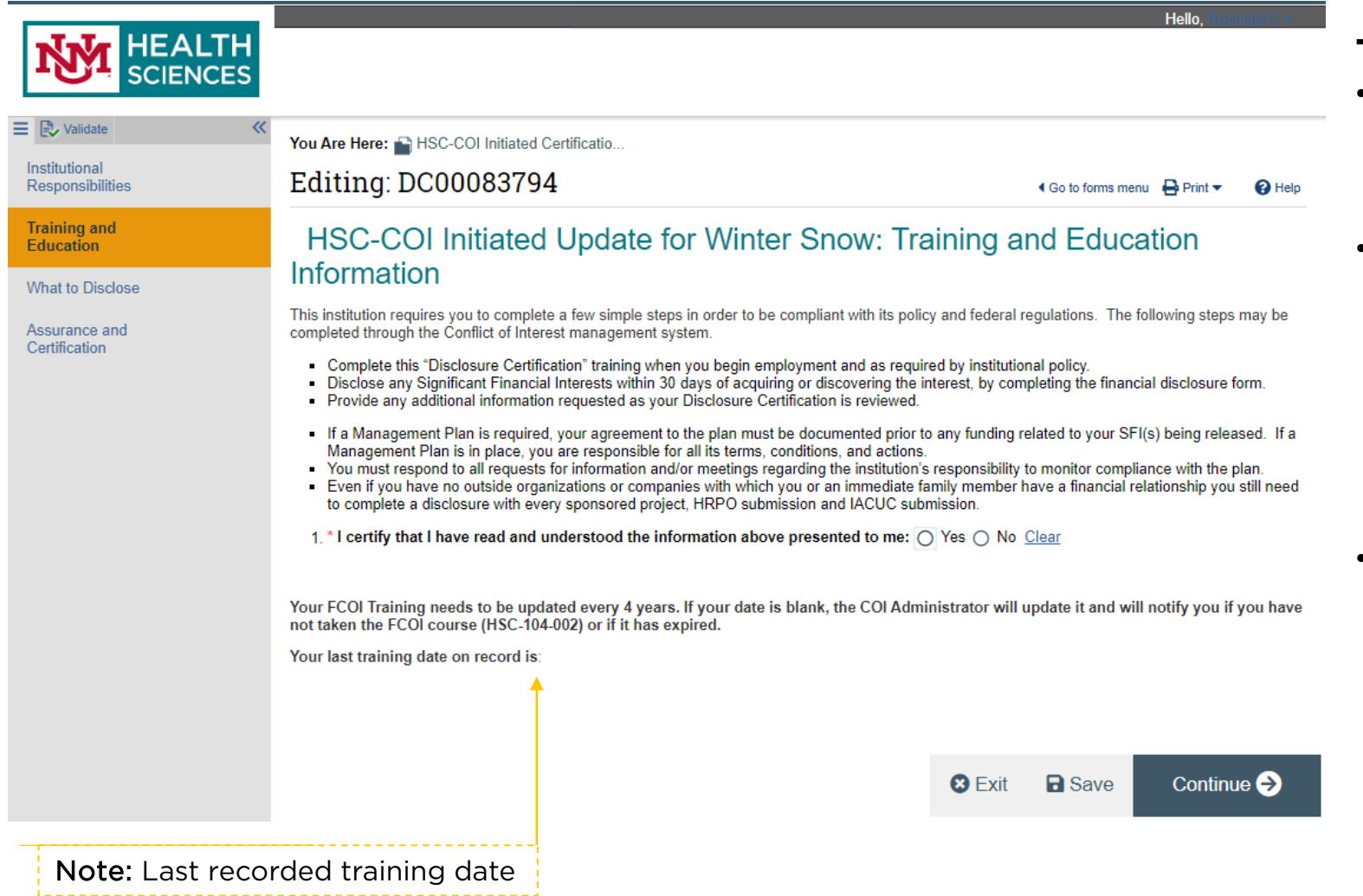

#### **Training and Education**

- You will read and certify understanding of all required steps.
- If the last training date is blank, this means you have not completed the FCOI training course (HSC-104-002) or if your account is new, the date has not been entered by the COI Administrator.
- If your training has expired (> 4 years ago), you will receive a notification to complete the FCOI training.

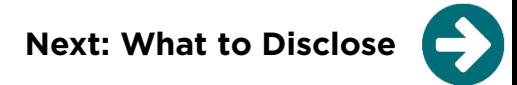

#### **What to Disclose**

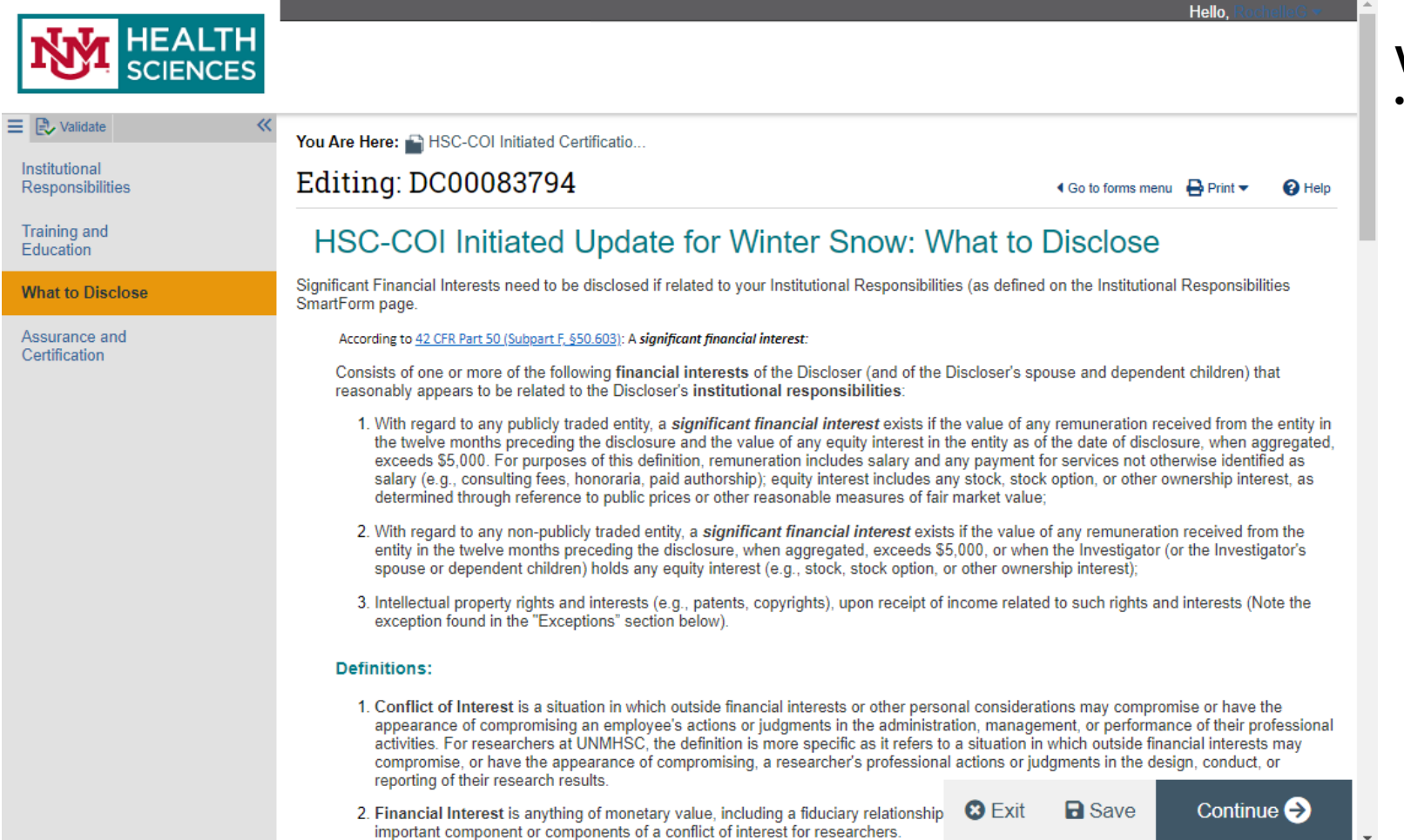

#### **What to Disclose**

If "Yes" is answered to question 1, 2, or both, you will disclose your information on the next page. If "No" is answered to both, you will navigate to the final page.

**Next: Disclosure Details**

### **Disclosure Details**

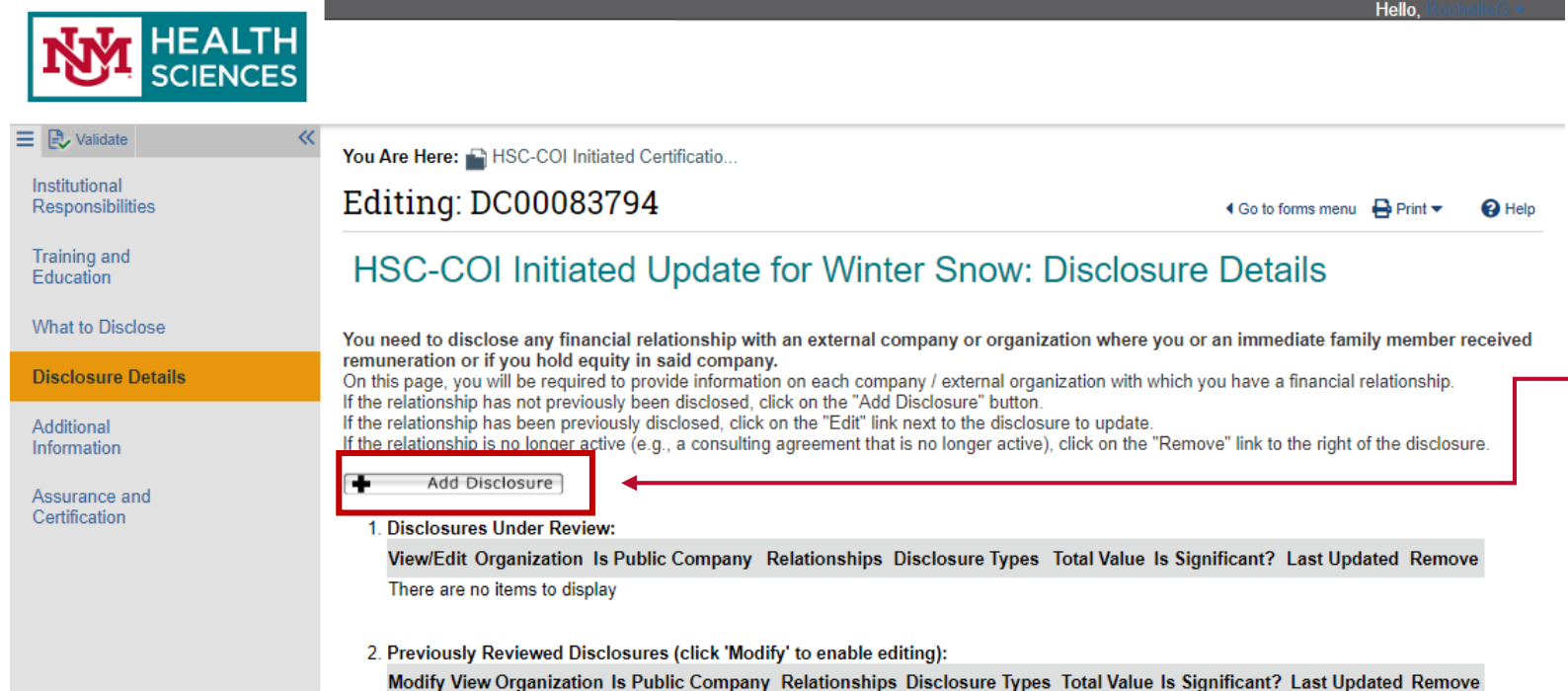

There are no items to display

Continue  $\Theta$ **O** Exit **a** Save

#### **Disclosure Details**

- If "Yes" was selected to questions on the "What to Disclose" page, user will be directed to the Disclosure Details page.
- $\overline{\phantom{a}}$   $\cdot$  To disclose financial interests. select '*Add Disclosure*' and Name each organization in which you have a financial interest related to your institutional responsibilities.

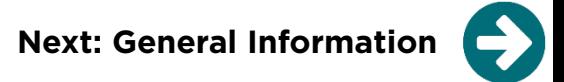

### **General Information**

Ξ  $\overline{D}$ 

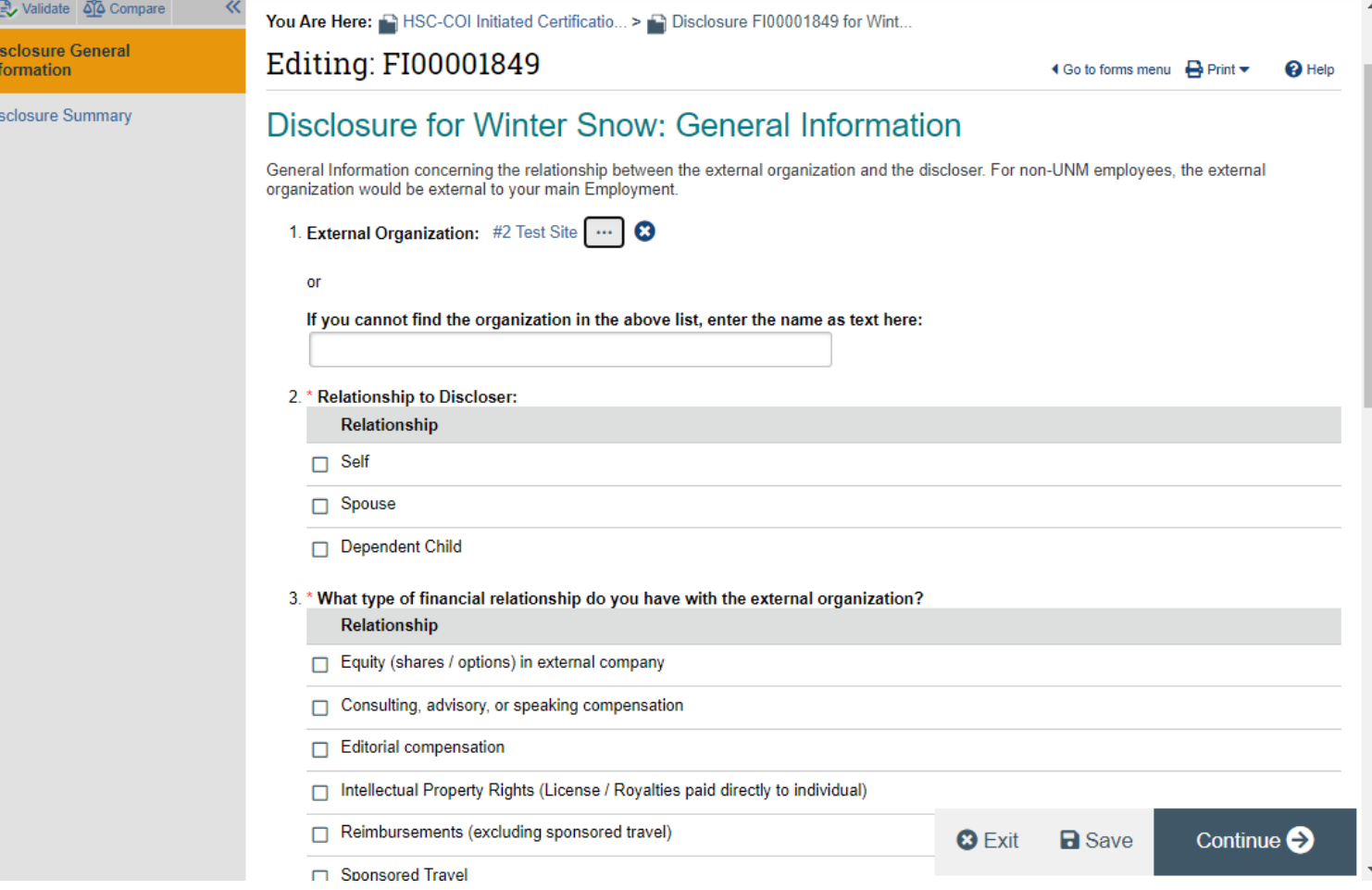

**General Information**

- Upon adding a disclosure organization, additional questions will appear.
- The questions ask specifics about your disclosure and may direct you to another page to add more information depending on your selection.

Note: You can select 'save' and 'exit' at any time to return later.

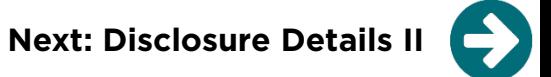

### **Disclosure Details II**

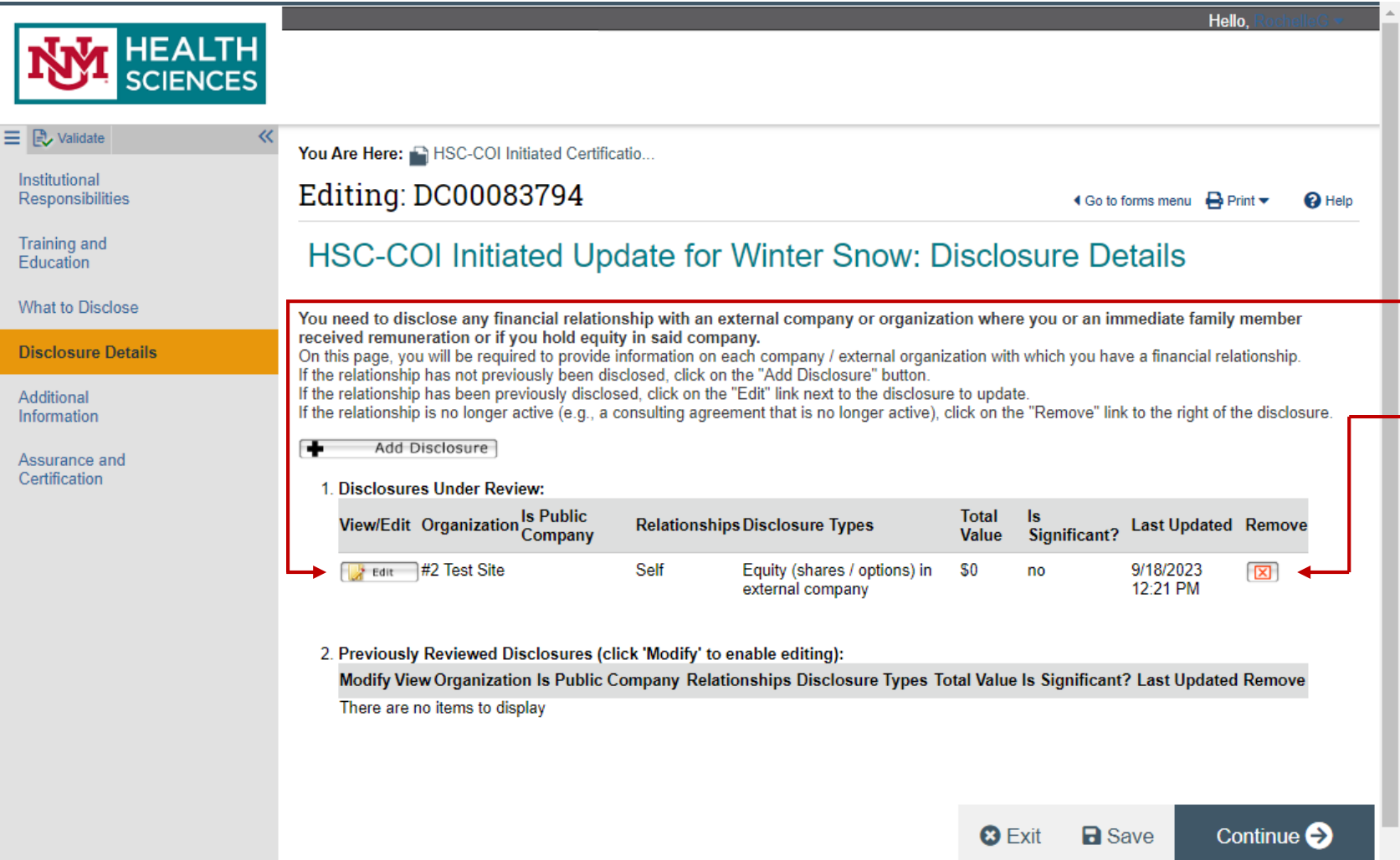

#### **Disclosure Details II**

- If '*add disclosure*' was selected and a financial interest was added related to your institutional responsibilities, you will be directed back to the Disclosure Details smartpage.
- **Edit:** Allows for changes within a disclosure for a particular organization.
	- **Remove:** Use the 'Remove' button to remove an entire disclosure item.
		- If an item is removed, do not revise any answers to previous questions.

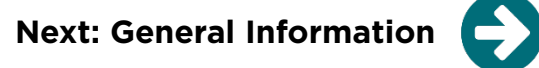

### **Final Pages**

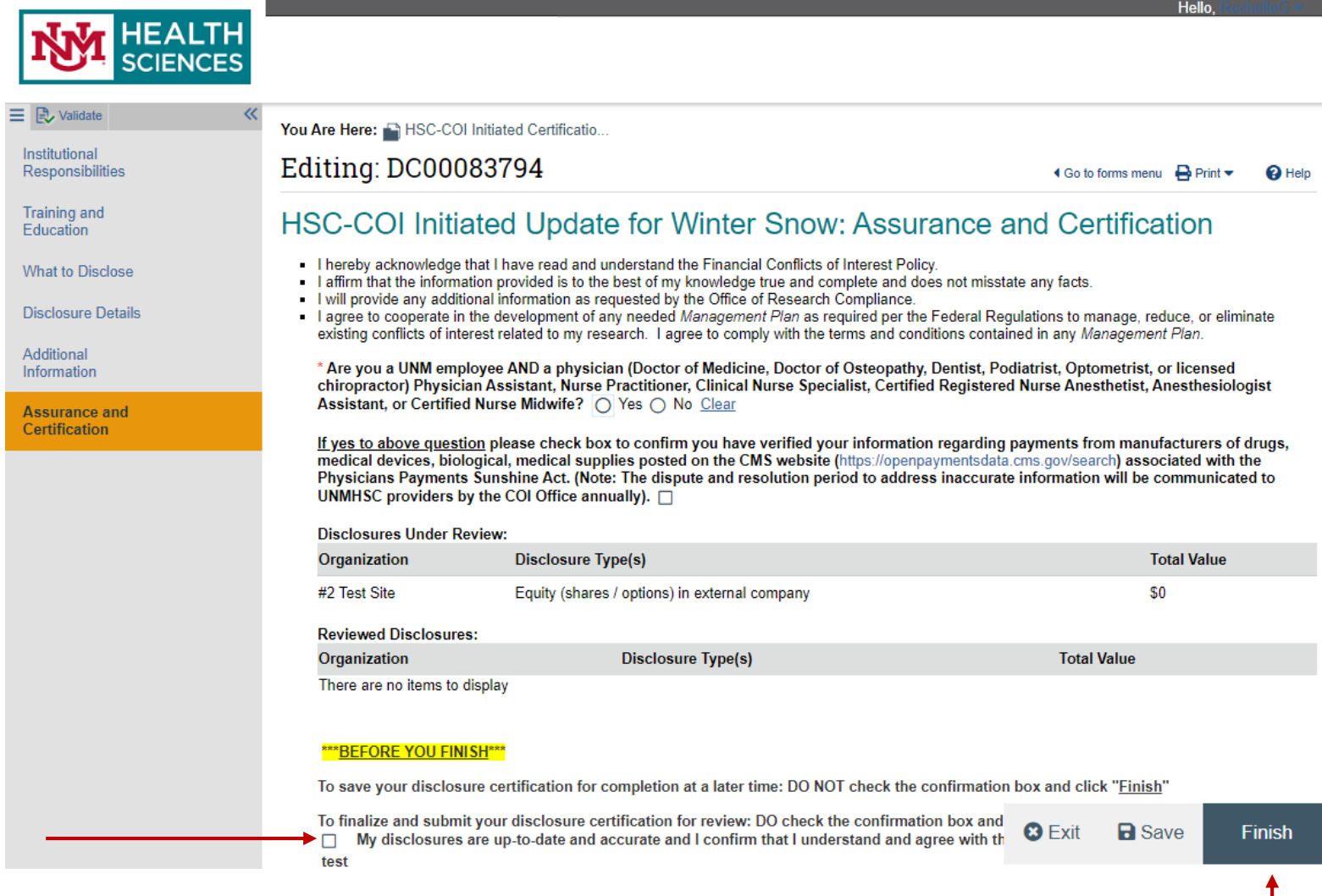

#### This box must be checked and the Finish button selected in order to submit your certification.

#### **Final Pages**

- **Additional Details Smartform: Allows you to** provide any additional details that will facilitate reviewing your disclosure.
- **Assurance and Certification Smartform:** If you have any disclosures, there will be additional questions asking if the study/project is related in any way to your disclosure(s). This is the final page in your certification. Be sure to read all the information. Answer the question and certify that your information is accurate by checking the box below. Click the 'Finish' button to submit your certification.

**Next: Finish**

### **COI Disclosure Submitted**

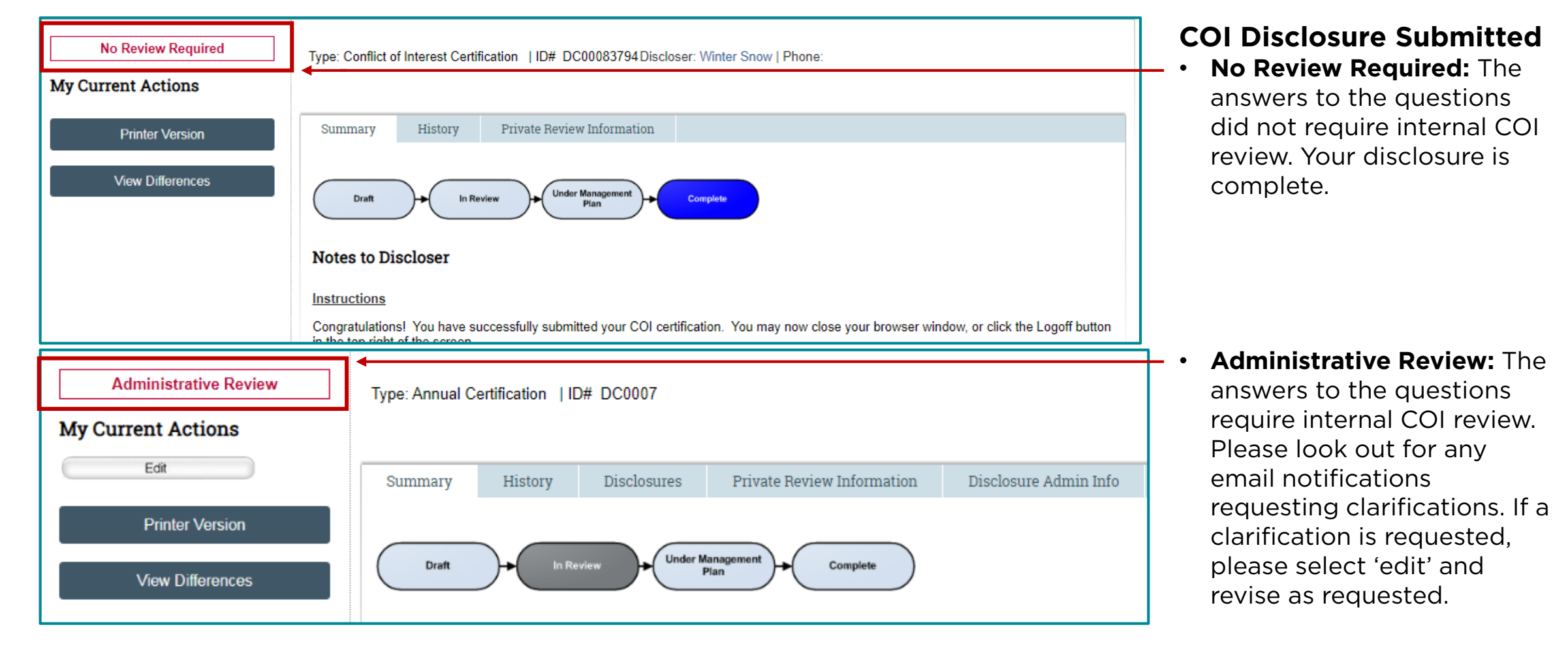

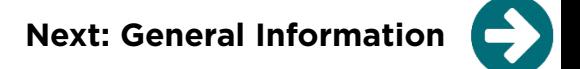

#### **Contact**

**HSC COI office:** Contact the COI office for any questions regarding what to disclose, required COI training, etc.

• **[HSC-COI@salud.unm.edu](mailto:HSC-COI@salud.unm.edu)**

**Click ERA system administrator:** For any technical assistance, errors, account questions, etc., contact the system administrator

• **[HSC-Clicksupport@salud.unm.edu](mailto:HSC-Clicksupport@salud.unm.edu)**

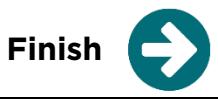